### **CONTENTS**

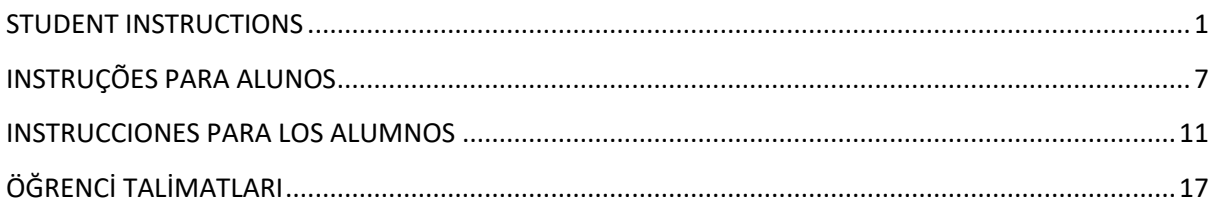

### <span id="page-0-0"></span>**STUDENT INSTRUCTIONS**

You cannot access your Google Classroom with a personal Gmail account, it must be an [@ibat.ie](http://ibat.ie/) account.

The [@ibat.ie](http://ibat.ie/) account needs to open and active before you access your Google Classroom.

There is already an [@ibat.ie](http://ibat.ie/) account setup for you, it's shown below:

You're @ibat.ie account is managed by Google and works in the same way as a normal @gmail.com account including how you access.

### **GOOGLE CLASSROOM DESKTOP/LAPTOP WITH CHROME VERSION**

The Desktop version of the Google Classroom App can be accessed using the instructions below:

1. You may already have your own Gmail account open, rather than closing, you can simply open the Incognito tab using Chrome, using the top right menu item and then choose "New incognito window"

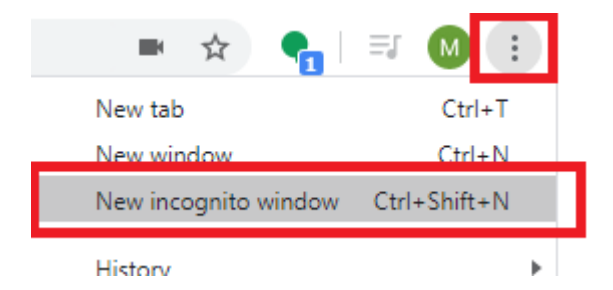

- 2. Open Gmail webpage within incognito window and login with your  $\emptyset$  ibat ie username and password.
- 3. Click on the Gmail Login link below: <https://www.google.com/gmail/>
- 4. Enter your @ibat.ie username and password.

5. Once logged into the account select the top menu item and scroll down to the Classroom Desktop App.

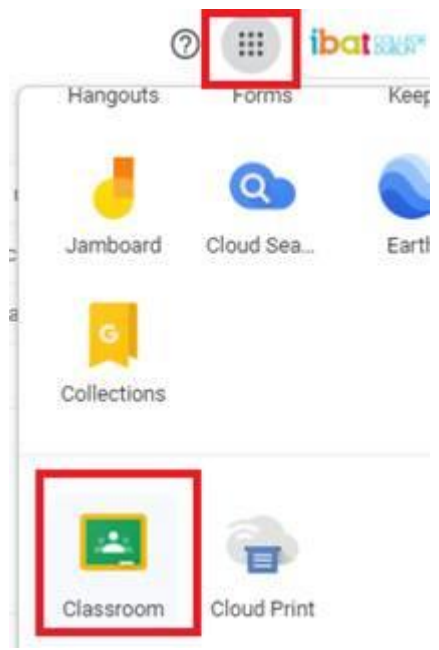

- 6. This show a list of your designated Virtual Classrooms, click on any Classroom title to access.
- 7. Google Hangout Meet can also be accessed in the same way, but there will be a designated Google Hangout Meet link which will ensure everyone joins the same video meeting (Google Hangout Meet section below).

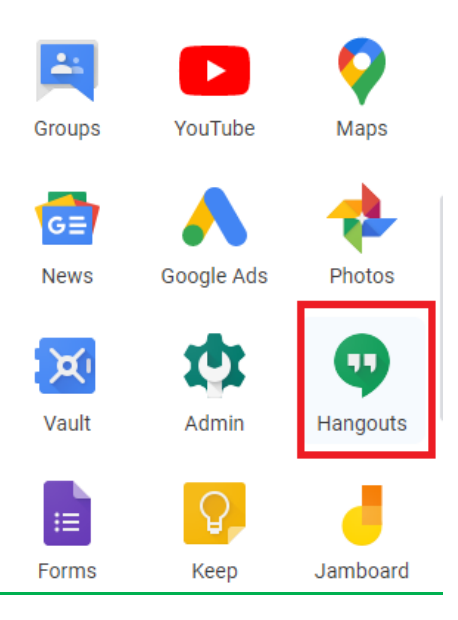

### **GOOGLE CLASSROOM USING MOBILE APP VERSION**

We would also advise that you download and install the following mobile apps to your phone and/or tablet.

### **Google Classroom**

*Android* - *Google Play Store* <https://play.google.com/store/apps/details?id=com.google.android.apps.classroom&hl=en>

iOS - Apple App Store <https://apps.apple.com/us/app/google-classroom/id924620788>

#### **Google Hangout Meets**

*Android* - *Google Play Store* [https://play.google.com/store/apps/details?id=com.google.android.apps.meetings&hl=en\\_I](https://play.google.com/store/apps/details?id=com.google.android.apps.meetings&hl=en_IE) [E](https://play.google.com/store/apps/details?id=com.google.android.apps.meetings&hl=en_IE)

iOS - Apple App Store <https://apps.apple.com/us/app/hangouts-meet-by-google/id1013231476> Please try the following steps if you are having issues accessing your designated Google Classroom.

- Access the Classroom App.
- Click the menu item at the top left

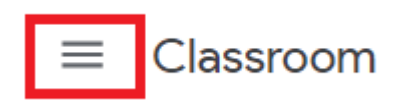

- Check to see if the current and active account is your @ibat.ie account.
- It should show your **<<student number>>@ibat.ie**.

If not, please click the little down arrow and check if it's listed, if so, please select and try and accessing the Classroom again, if not, you'll need to add the @ibat.ie as another account (see next page).

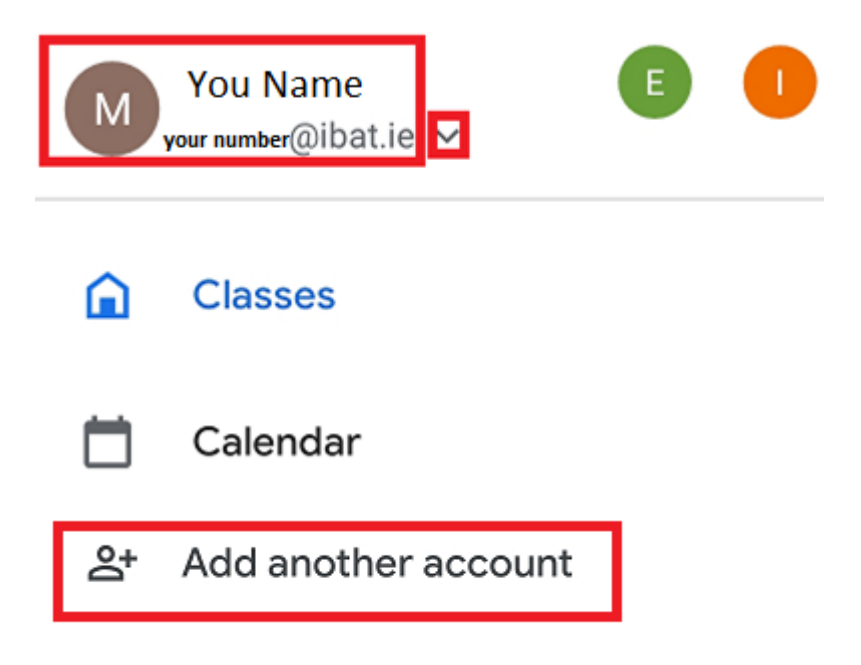

Or if prompted select "Add another account"

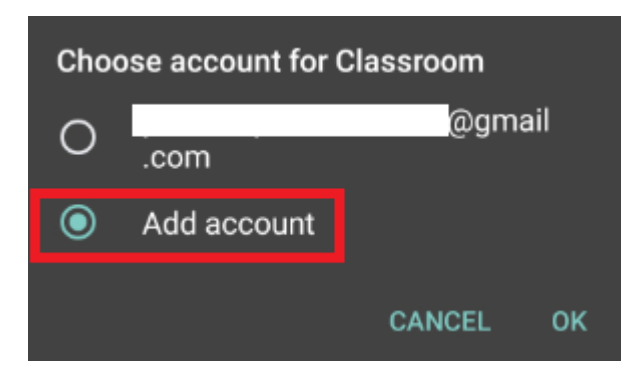

#### **GOOGLE CLASSROOM ONLINE TUTORIALS**

<https://www.youtube.com/watch?v=xfgqtCi7hdo>

<https://www.youtube.com/watch?v=h1E356j2FX0>

## **GOOGLE HANGOUTS/MEET**

There should be a Hangout/Meet video link as a stream for each Google Classroom (*for non-English Language Students this maybe also be posted on the course Moodle page by the lecturer*).

#### Example below:

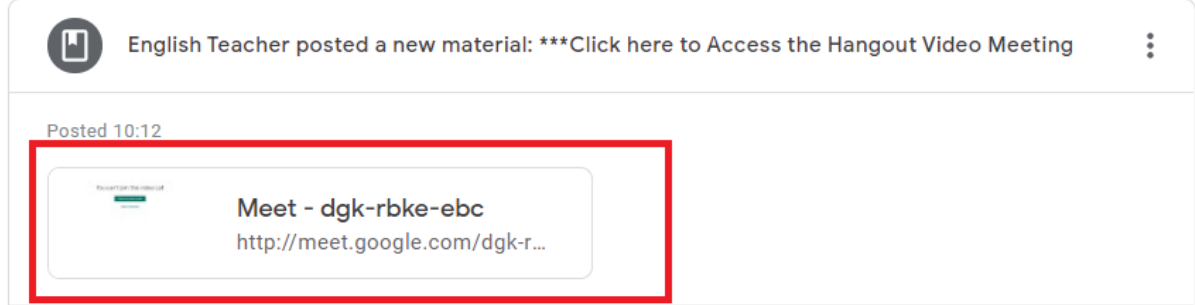

This is to ensure both teachers and students are part of the same Video meeting every time going forward.

**!!!Very Important** – Always ensure your own @ibat.ie account is used and selected before you join the meeting, if the current account is not an @ibat.ie account just use the switch option.

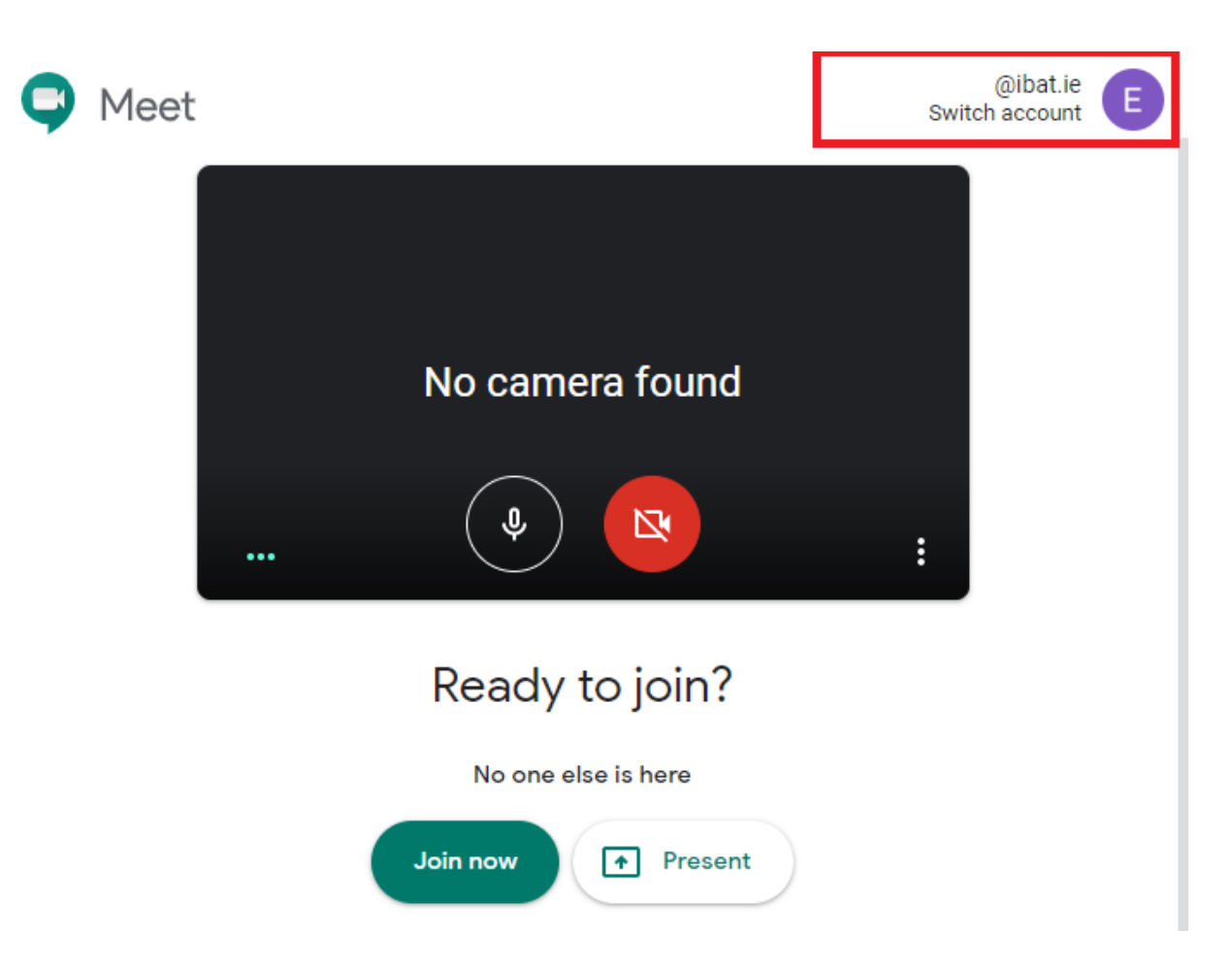

On the mobile version, it's the same but the option is displayed at the bottom, but the same also applies, if it's not an @ibat.ie account just switch before you join.

### **GOOGLE HANGOUT/MEET ONLINE TUTORIALS**

[https://www.youtube.com/watch?v=J\\_ywOjB1c4Q](https://www.youtube.com/watch?v=J_ywOjB1c4Q)

<https://www.youtube.com/watch?v=tiDAYR6hv1k>

## <span id="page-6-0"></span>**INSTRUÇÕES PARA ALUNOS**

Você não pode acessar o Google Classroom com uma conta pessoal do Gmail, é necessário utilizar uma conta [@ibat.ie.](http://ibat.ie/)

A conta [@ibat.ie](http://ibat.ie/) precisa estar aberta e ativa no Chrome antes que você possa acessar o Google Classroom designado a você.

Já existe uma conta [@ibat.ie](http://ibat.ie/) que foi criada para você, segue a sua informação abaixo:

A sua conta [@ibat.ie](http://ibat.ie/) funciona do mesmo jeito que uma conta do @gmail.com, isso inclui como acessar ela.

### **GOOGLE CLASSROOM DESKTOP/LAPTOP VERSÃO COM CHROME**

A versão Desktop do aplicativo Google Classroom pode ser acessada utilizando as instruções abaixo:

1. Pode ser que você já esteja com a sua conta pessoal do Gmail aberta, inves de sair dela, você pode abrir uma nova janela de navegação anónima usando o Chrome. Para fazer isto, clique no menu no canto direito superior e escolha "Nova janela anónima".

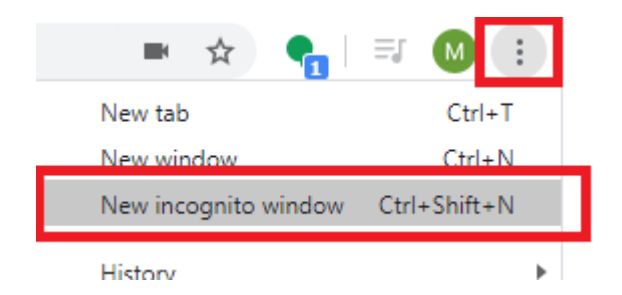

- 2. Abra a página do Gmail usando a janela anónima e faça o login no Gmail utilizando o seu usuário e senha da sua conta @ibat.
- 3. Clique no link de login do Gmail abaixo: <https://www.google.com/gmail/>
- 4. Insira o seu usuário e senha da sua conta @ibat.ie.

5. Assim que entrar na sua conta, clique o menu localizado na parte superior da página e desça a lista ate o aplicativo do Classroom Desktop.

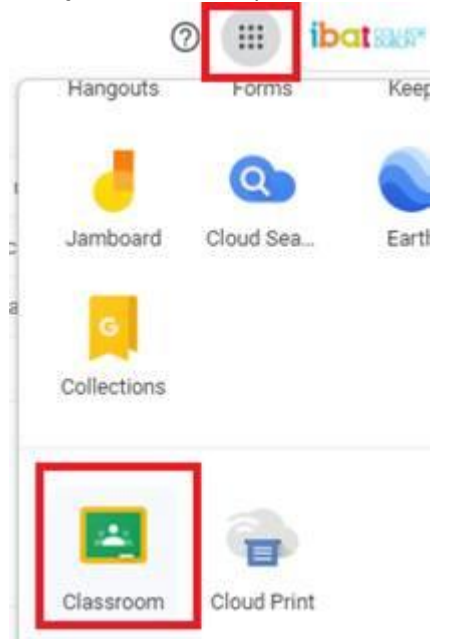

- 6. A nova página irá mostrar as suas salas virtuais, clique em qualquer uma das salas para acessar elas.
- 7. O aplicativo Google Hangout Meet também pode ser acessado da mesma maneira, mas você sera enviado(a) um link especifico de Google Hangout Meet para garantir que todos da sala entre na mesma videochamada (Parte sobre Google Hangout Meet está abaixo).

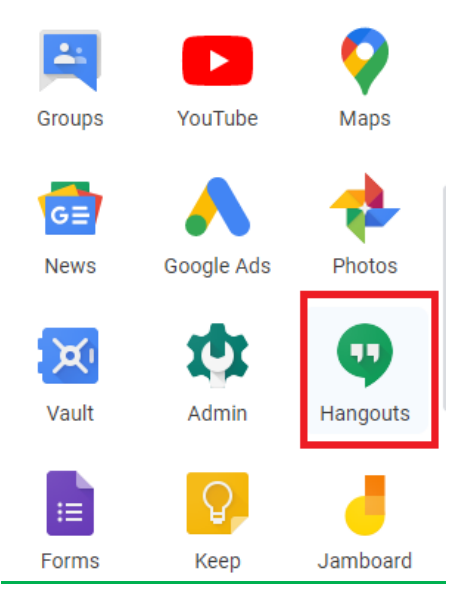

## **USANDO A VERSÃO MOBILE DO APLICATIVO DO GOOGLE CLASSROOM**

Nós também recomendamos que você baixe e instale os seguintes aplicativos no seu cellular e/ou tablet.

### **Google Classroom**

*Android* - *Google Play Store* <https://play.google.com/store/apps/details?id=com.google.android.apps.classroom&hl=en>

iOS - Apple App Store <https://apps.apple.com/us/app/google-classroom/id924620788>

#### **Google Hangout Meets**

*Android* - *Google Play Store* [https://play.google.com/store/apps/details?id=com.google.android.apps.meetings&hl=en\\_I](https://play.google.com/store/apps/details?id=com.google.android.apps.meetings&hl=en_IE) [E](https://play.google.com/store/apps/details?id=com.google.android.apps.meetings&hl=en_IE)

iOS - Apple App Store <https://apps.apple.com/us/app/hangouts-meet-by-google/id1013231476> Caso tenha dificuldades acessar a sua sala virtual no Google Classroom, favour tente seguir os seguintes passos.

- Acesse o aplicativo do Classroom.
- Clique no menu, localizado no canto esquerdo superior.

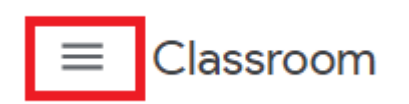

- Verifique que a conta atual e ativa é a sua conta @ibat.ie.
- O menu deve mostrar a sua conta da seguinte forma: **<<número de estudante>>@ibat.ie**.

Caso não esteja mostrando isto, por favour clique a flecha apontando para baixo e verifique se a sua conta da Ibat está na lista que aparece. Caso esteja, selecione ela e tente acessar o aplicativo do Classroom novamente. Caso não, você terá que adicionar a sua conta ïbat.ie (veja a próxima página).

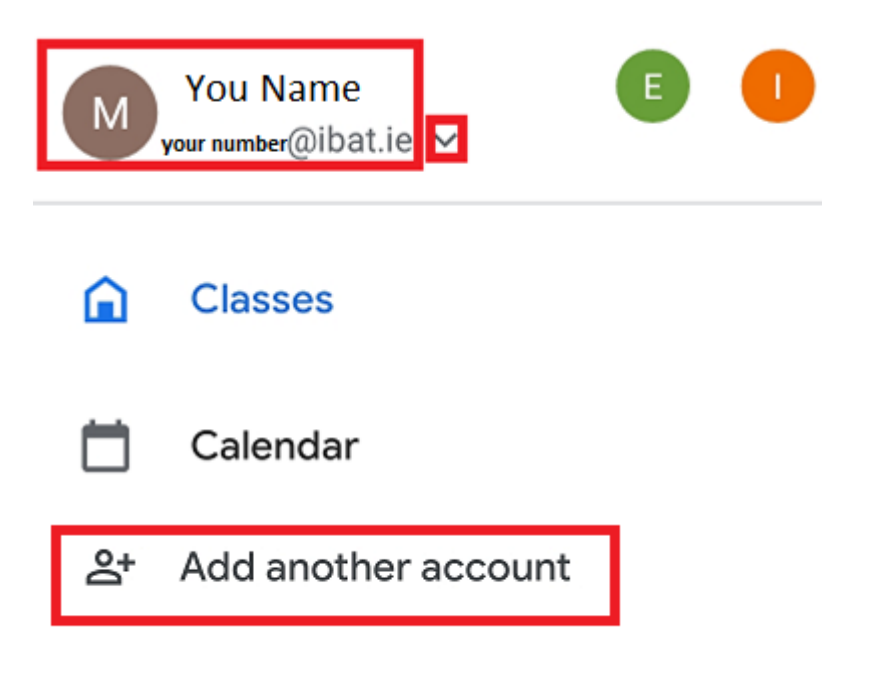

Ou selecione "Adicionar outra conta"

## <span id="page-10-0"></span>**INSTRUCCIONES PARA LOS ALUMNOS**

Solo podrás entrar a Google Classroom con tu cuenta @ibat.ie . No podrás hacerlo con tu cuenta personal.

La cuenta @ibat.ie deberá estar activa antes de entrar a Google Classroom.

Estos son tus datos de tu cuenta @ibat.ie:

La cuenta @ibat.ie está administrada por Google y funciona igual que un correo @gmail.com, por lo que podrás iniciar sesión de la misma manera.

### **ACCESO A GOOGLE CLASSROOM EN PC/LAPTOP CON GOOGLE CHROME**

Puedes acceder a aplicación de Google Classroom siguiendo los siguientes pasos:

1. Si ya tienes tu cuenta personal de Gmail activa no es necesario cerrar sesión, simplemente puedes abrir una ventana de incógnito en Chrome. Esta opción está disponible en el lado derecho de la barra de navegación, selecciona "Nueva ventana de incógnito"

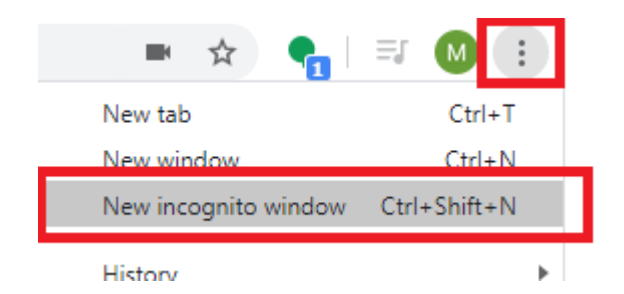

- 2. Abre la página de Gmail en la ventana de incógnito e inicia sesión en tu cuenta @ibat.ie con el usuario y contraseña proporcionados.
- 3. Puedes hacerlo en este enlace: <https://www.google.com/gmail/>
- 4. Ingresa tu usuario @ibat.ie y tu contraseña.

5. Una vez que hayas iniciado sesión, abre el menú superior y selecciona el ícono de la aplicación Classroom Desktop.

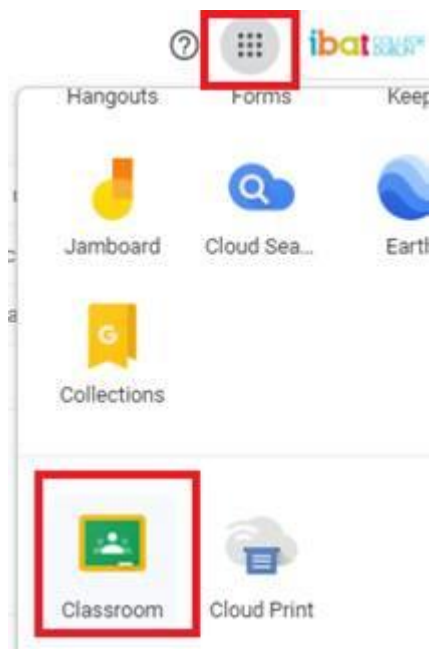

- 6. Aparecerá una lista de Clases Virtuales designadas para ti, da click en cualquiera de ellas para entrar.
- 7. Puedes entrar a Google Hangouts Meet de la misma manera, pero deberás usar un enlace designado especialmente para tu clase, de esta manera nos aseguraremos de que todos los estudiantes sean parte de la misma video conferencia. Ve a la sección de Google Hangouts Meet debajo para más información.

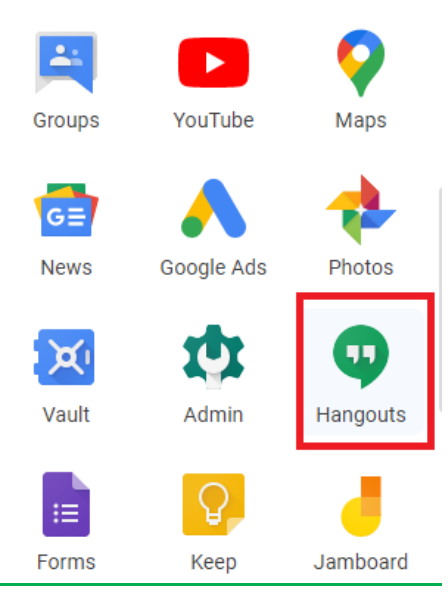

## **GOOGLE CLASSROOM VERSIÓN MÓVIL**

Te recomendamos que descargues e instales las siguientes aplicaciones móviles en tu teléfono y/o tablet.

### **Google Classroom**

*Android* - *Google Play Store* <https://play.google.com/store/apps/details?id=com.google.android.apps.classroom&hl=en>

iOS - Apple App Store <https://apps.apple.com/us/app/google-classroom/id924620788>

#### **Google Hangout Meets**

*Android* - *Google Play Store* [https://play.google.com/store/apps/details?id=com.google.android.apps.meetings&hl=en\\_I](https://play.google.com/store/apps/details?id=com.google.android.apps.meetings&hl=en_IE) [E](https://play.google.com/store/apps/details?id=com.google.android.apps.meetings&hl=en_IE)

iOS - Apple App Store <https://apps.apple.com/us/app/hangouts-meet-by-google/id1013231476> Intenta los siguientes pasos si tienes problemas para acceder a tu Google Classroom

- Accesa a Classroom App.
- Da click en el icono de menú que se encuentra en la parte superior izquierda

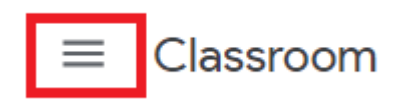

- Revisa que tu cuenta activa, sea tu cuenta de @ibat.ie.
- Te debe mostrar **<<tu número de estudiante>>@ibat.ie**

Si no es así, haz clic en la pequeña flecha hacia abajo y verifica que si esté en la lista; de ser así, selecciona e intenta acceder nuevamente a la clase; de lo contrario, debes agregar @ ibat.ie como otra cuenta (ver en la siguiente página).

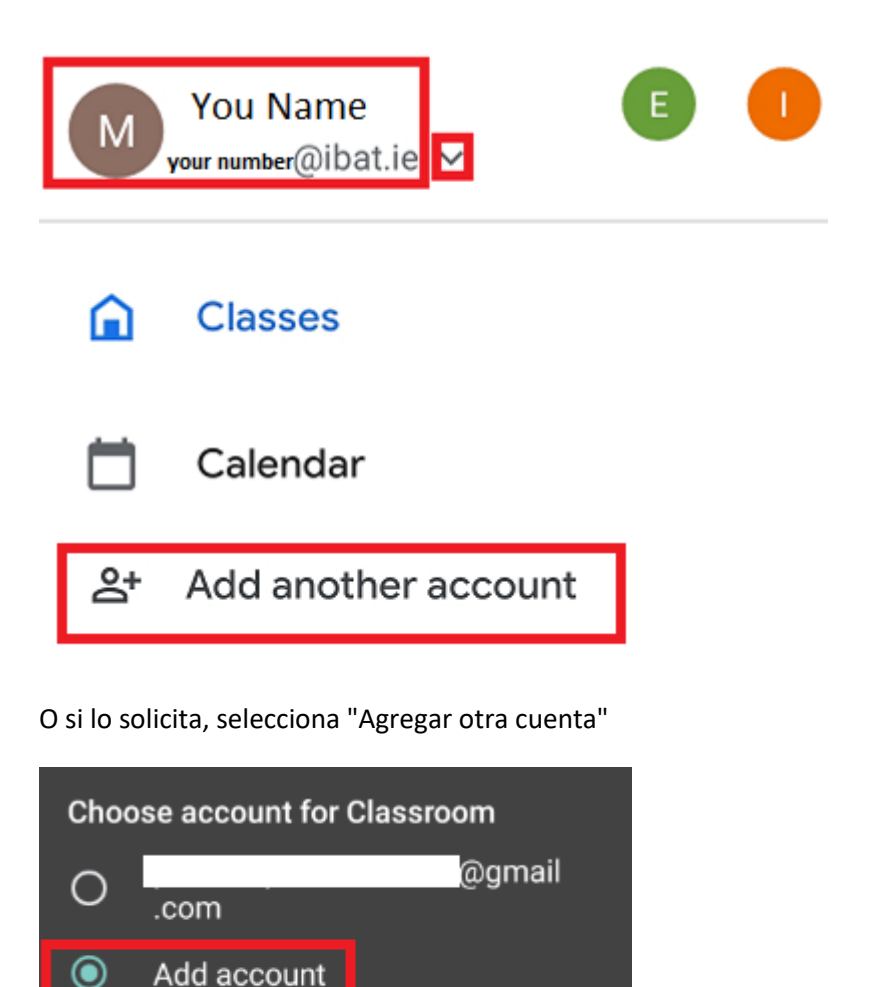

**CANCEL** 

OK

◉

### **TUTORIALES EN LÍNEA DE GOOGLE CLASSROOM**

<https://www.youtube.com/watch?v=xfgqtCi7hdo>

<https://www.youtube.com/watch?v=h1E356j2FX0>

## **GOOGLE HANGOUTS/MEET**

Debe haber un enlace de video de Hangouts/Meet para cada clase en Google Classroom. (*para estudiantes de cursos que no sean de idioma inglés, este enlace estará disponible en el Moodle del curso).*

Por ejemplo:

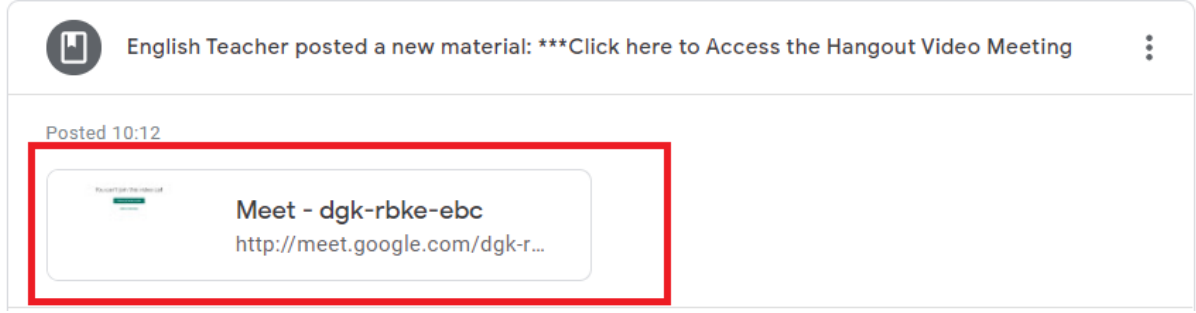

Esto es para asegurar que tanto los maestros como los estudiantes sean parte de la misma video llamada.

**iiMuy importante!!: asegúrate siempre de utilizar tu cuenta @ ibat.ie antes de unirte a la reunión, si la cuenta actual no es una cuenta @ ibat.ie, solo utiliza la opción de cambio.**

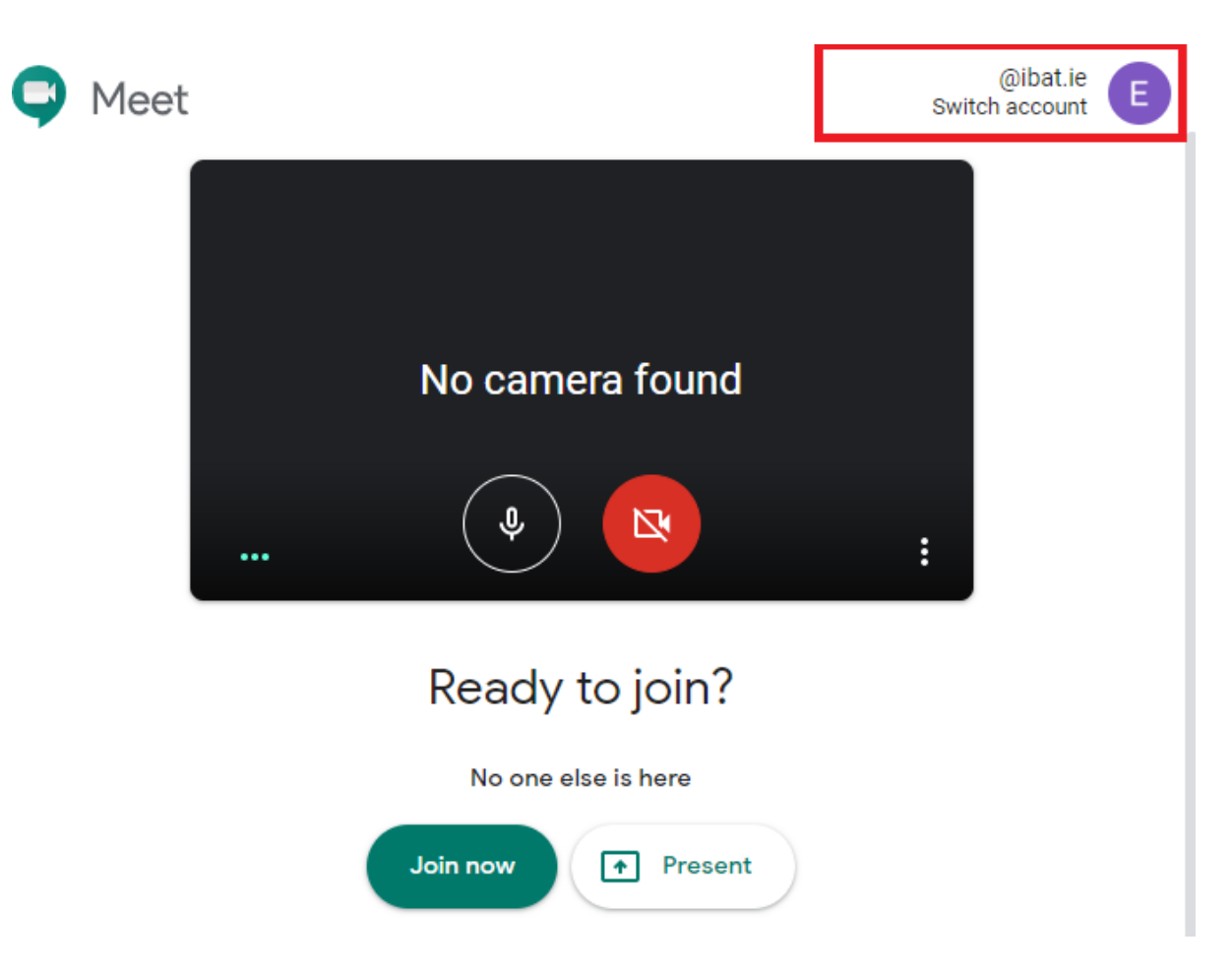

En la versión móvil, es lo mismo, pero la opción se muestra en la parte inferior. Se ingresa de la misma forma y si no es una cuenta @ ibat.ie, simplemente cambia de cuenta antes de unirte.

### **TUTORIALES ONLINE DE GOOGLE HANGOUT/MEET**

[https://www.youtube.com/watch?v=J\\_ywOjB1c4Q](https://www.youtube.com/watch?v=J_ywOjB1c4Q)

<https://www.youtube.com/watch?v=tiDAYR6hv1k>

# <span id="page-16-0"></span>**ÖĞRENCİ TALİMATLARI**

Google Classroom'unuza kişisel bir Gmail hesabıyla erişemezsiniz, hesabınız [@ibat.ie](http://ibat.ie/) olmalıdır.

Google Classroom'unuza erişmeden önce [@ibat.ie](http://ibat.ie/) hesabının açılması ve etkin olması gerekir.

Sizin için hali hazırda bir [@ibat.ie](http://ibat.ie/) hesap kurulumu yapılmıştır, aşağıda görebilirsiniz:

@ İbat.ie hesabınız Google tarafından yönetilir ve erişim şekli dahil normal bir @ gmail.com hesabıyla aynı şekilde çalışır.

## **GOOGLE CLASSROOM MASAÜSTÜ /DİZÜSTÜ BİLGİSAYAR CROME VERSİYONU**

Google Classroom Uygulaması'nın Masaüstü sürümüne aşağıdaki talimatlar kullanılarak erişilebilir:

1. Kendi Gmail hesabınız hali hazırda açık olabilir, kapatmak yerine kolay bir sekilde sağ üst menüden Gizli sekmeyi Chrome'u kullanarak açıp "Yeni gizli pencere" yi seçebilirsiniz.

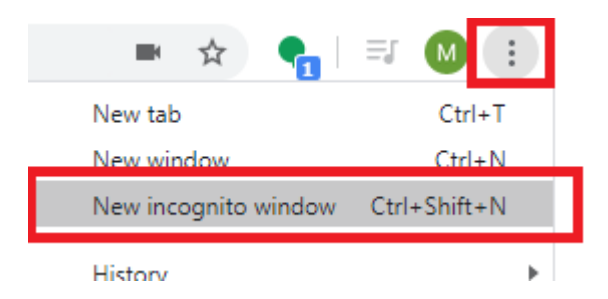

- 2. Gizli pencerede Gmail web sayfasını açın ve @ ibat.ie kullanıcı adınız ve şifrenizle giriş yapın.
- 3. Aşağıdaki Gmail Giriş bağlantısını tıklayın: <https://www.google.com/gmail/>
- 4. @ ibat.ie kullanıcı adınızı ve şifrenizi girin.

5. Hesaba giriş yaptıktan sonra üst menü ögesine tıklayın ve Classroom Masaüstü Uygulamasına gidin.

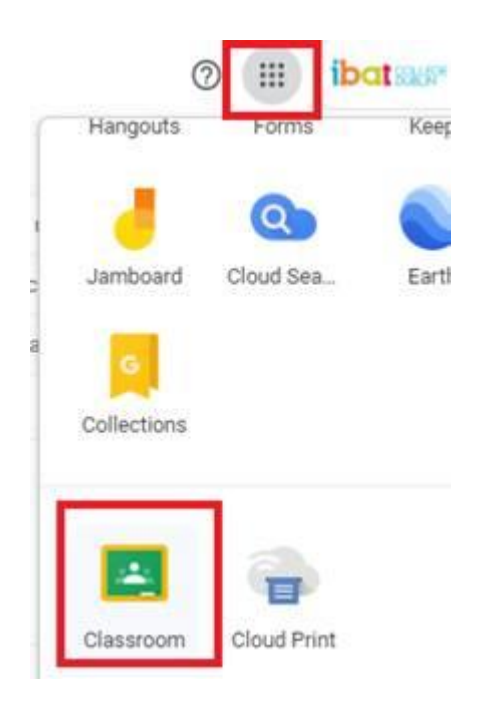

- 6. Bu, belirlenen Sanal Sınıflarınızın bir listesini gösterir, erişmek için herhangi bir Sınıf başlığına tıklayın.
- 7. Google Hangout Meet'e de aynı şekilde erişilebilir, ancak herkesin aynı video toplantısına katılmasını sağlayacak belirlenmiş bir Google Hangout Meet bağlantısı olacaktır (aşağıdaki gibi Google Hangout Meet bölümü).

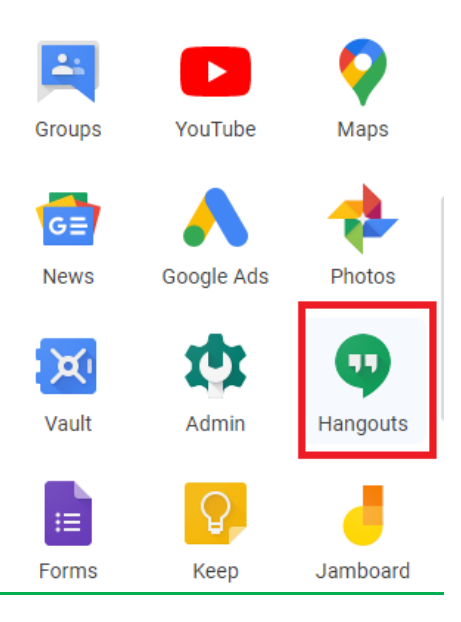

### **GOOGLE CLASSROOM MOBIL UYGULAMASINI KULLANMA**

Ayrıca, aşağıdaki mobil uygulamaları telefonunuza ve / veya tabletinize indirip yüklemenizi de öneririz.

### **Google Classroom**

*Android* - *Google Play Store* <https://play.google.com/store/apps/details?id=com.google.android.apps.classroom&hl=en>

iOS - Apple App Store <https://apps.apple.com/us/app/google-classroom/id924620788>

#### **Google Hangout Meets**

*Android* - *Google Play Store* [https://play.google.com/store/apps/details?id=com.google.android.apps.meetings&hl=en\\_I](https://play.google.com/store/apps/details?id=com.google.android.apps.meetings&hl=en_IE) [E](https://play.google.com/store/apps/details?id=com.google.android.apps.meetings&hl=en_IE)

iOS - Apple App Store <https://apps.apple.com/us/app/hangouts-meet-by-google/id1013231476> Belirlenmiş Google Classroom'unuza erişimle ilgili sorun yaşıyorsanız lütfen aşağıdaki adımları deneyin.

- Classroom Uygulamasına erişin.
- Sol üstteki menü ögesini tıklayın.

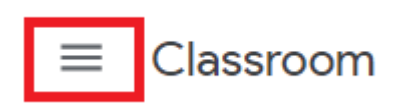

- Mevcut ve aktif hesabın @ ibat.ie hesabınız olup olmadığını kontrol edin.
- Hesap bunu gösteriyor olmalı **<< öğrenci numarası >>@ibat.ie**

Eğer göstermiyorsa, lütfen küçük aşağı oku tıklayın ve listelendiğini kontrol edin, öyle ise, lütfen seçin ve Classroom'a tekrar erişmeyi deneyin, eğer değil ise, @ ibat.ie'yi başka bir hesap olarak eklemeniz gerekir (bir sonraki sayfaya bakın).

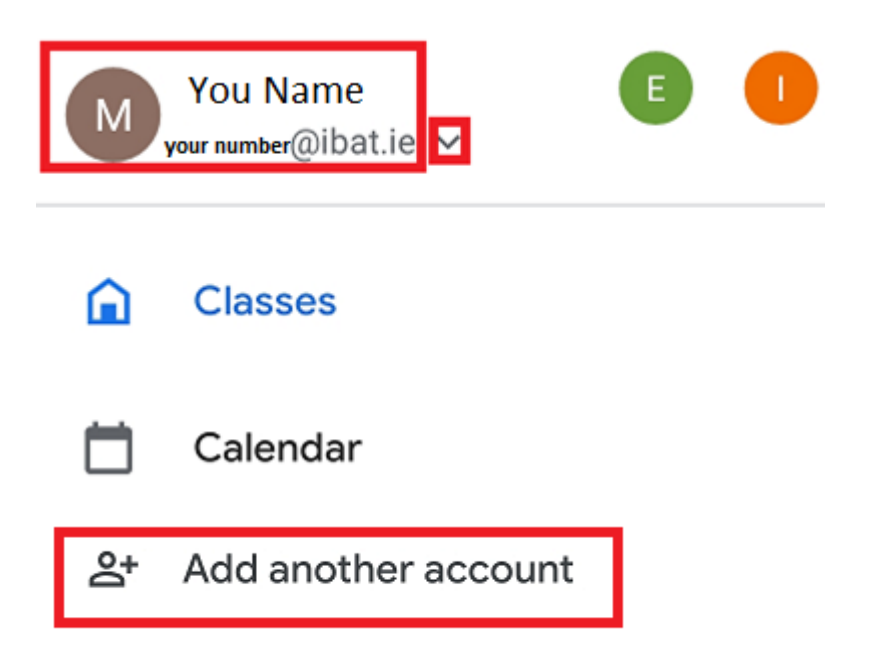

İstenirse "Başka bir hesap ekle" yi seçin.

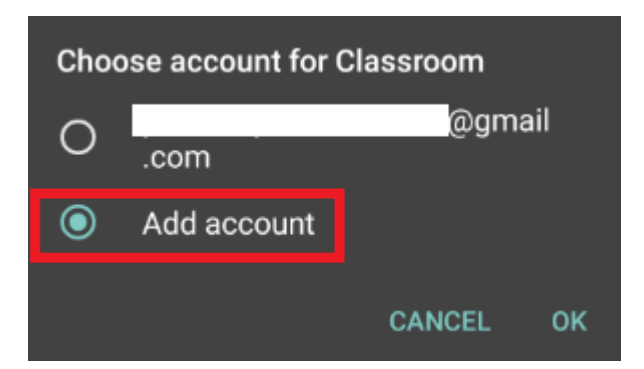

### **GOOGLE CLASSROOM ONLINE EĞİTİMLERİ**

<https://www.youtube.com/watch?v=xfgqtCi7hdo>

<https://www.youtube.com/watch?v=h1E356j2FX0>

## **GOOGLE HANGOUTS/MEET**

Her bir Google Classroom akışı için bir Hangout / Meet video bağlantısı bulunmalıdır. (*İngilizce öğrencileri dışındakiler için bu dersin Moodle sayfasında da öğretim üyesi tarafından yayınlanabilir*).

#### Örnek aşağıdadır:

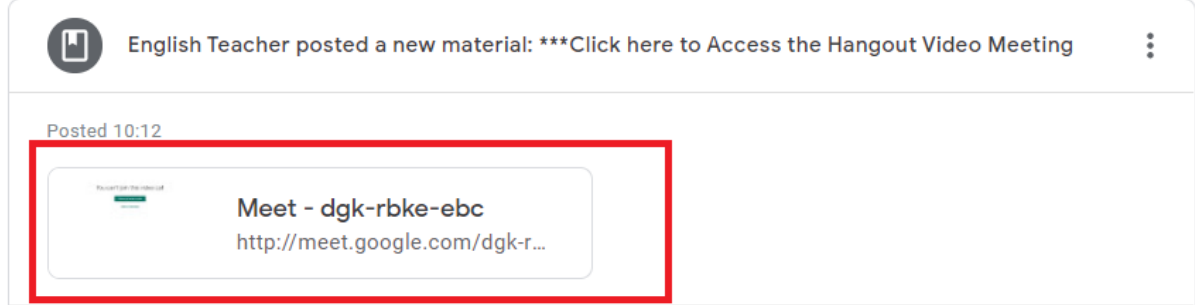

Bu, her seferinde öğretmenlerin ve öğrencilerin aynı Video toplantısının bir parçası olmasını sağlamak içindir.

**!!! Çok Önemli - Toplantıya katılmadan önce her zaman kendi @ ibat.ie hesabınızın kullanıldığından ve seçildiğinden emin olun; eğer geçerli hesap bir @ ibat.ie hesabı değilse, sadece dönüştürme seçeneğini kullanın.**

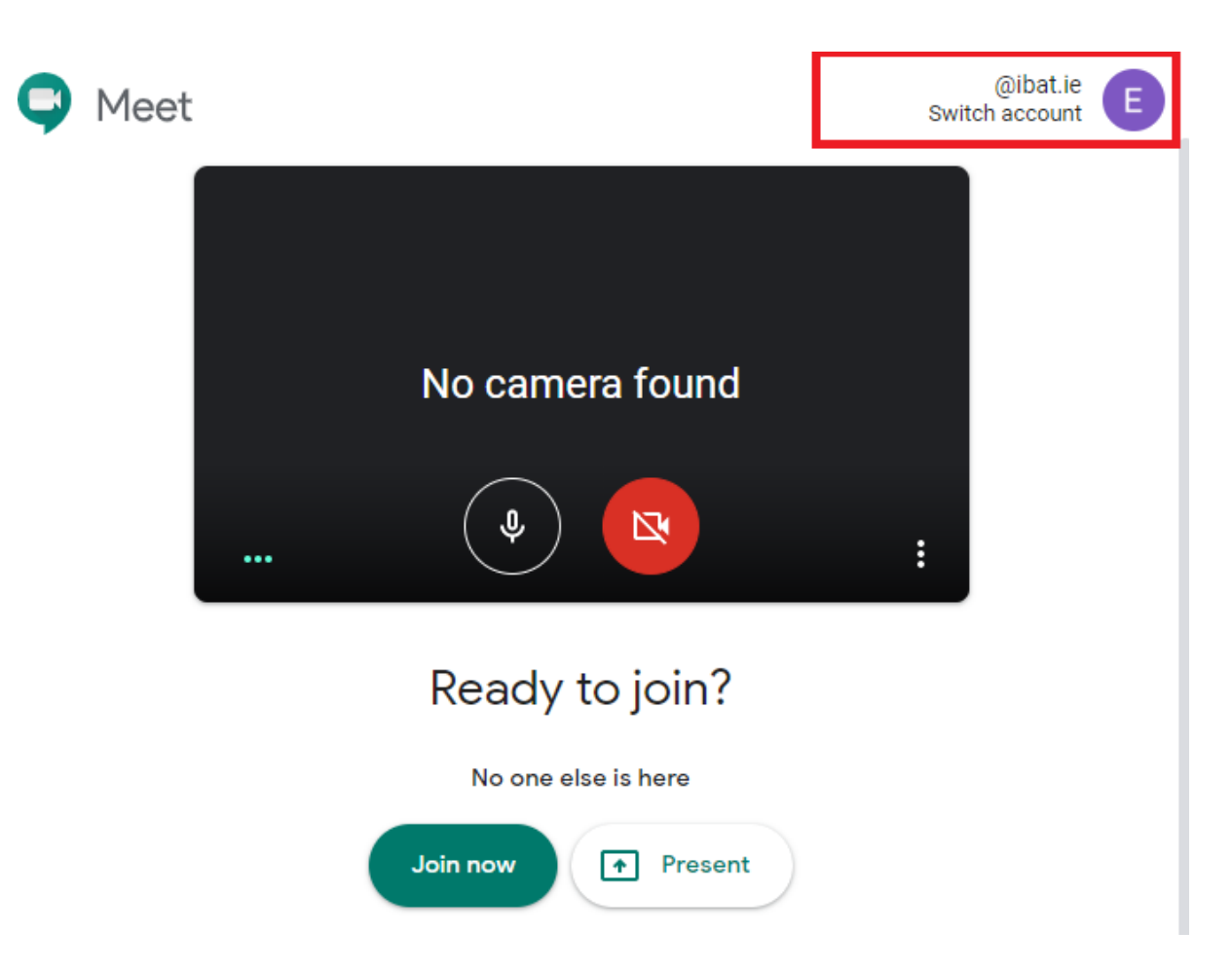

Bu mobil versiyonda da aynıdır, ancak seçenek en altta görüntülenir, eger bu @ ibat.ie hesabınız değilse katılmadan önce geçiş yapmanız gerekmektedir.

### **GOOGLE HANGOUT/MEET ONLINE EĞİTİMLERİ**

[https://www.youtube.com/watch?v=J\\_ywOjB1c4Q](https://www.youtube.com/watch?v=J_ywOjB1c4Q)

<https://www.youtube.com/watch?v=tiDAYR6hv1k>